## ポータブルSSDがパスワード保護機能によりロックされていることの確認手順

EXCERIA PLUS ポータブルSSD もしくはEXCERIA ポータブルSSD XS700がSSD Utilityにより確 実にパスワード保護されていることを確認するためには以下の手順を実施してください。

## ● EXCERIA PLUS ポータブル SSD のパスワード保護確認 方法

1. EXCERIA PLUS ポータブルSSDをPCから安全に取り外してください。

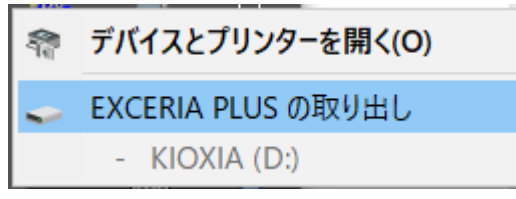

2. PC上でSSD Utilityを実行してください。

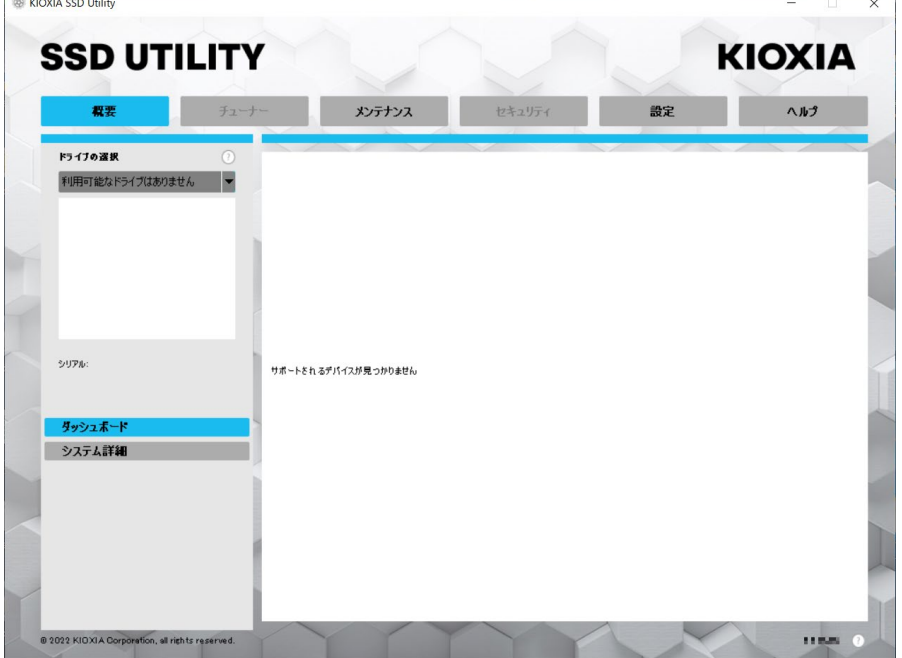

3. EXCERIA PLUS ポータブルSSDをPCへ接続してください。

4. SSD UtilityがEXCERIA PLUS ポータブルSSDを認識し、黒い盾のアイコンが表示されればパ スワード保護機能によりデバイスがロックされています。

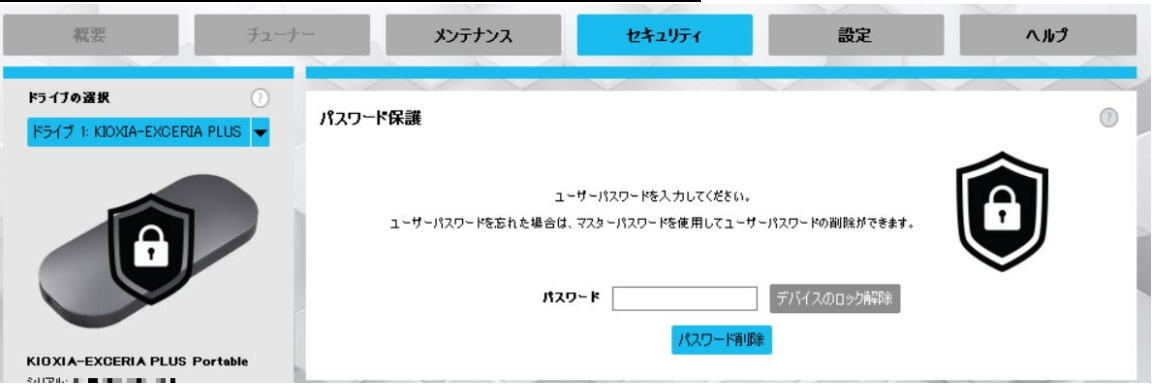

黒い盾のアイコンが表示されない場合は、「ドライブの選択」より該当する「KIOXIA-EXCERIA PLUS Portable」を選択し「セキュリティ」タブを選択してください。「デバイ スのロック解除」をしていないにもかかわらず下図のように「パスワード削除」ボタンが表 示される場合は正しくパスワード保護機能が設定されていないことが考えられます。この 場合「パスワード削除」ボタンをクリックしてパスワードを削除された後、再度「パスワー ドの設定」をお試しください。

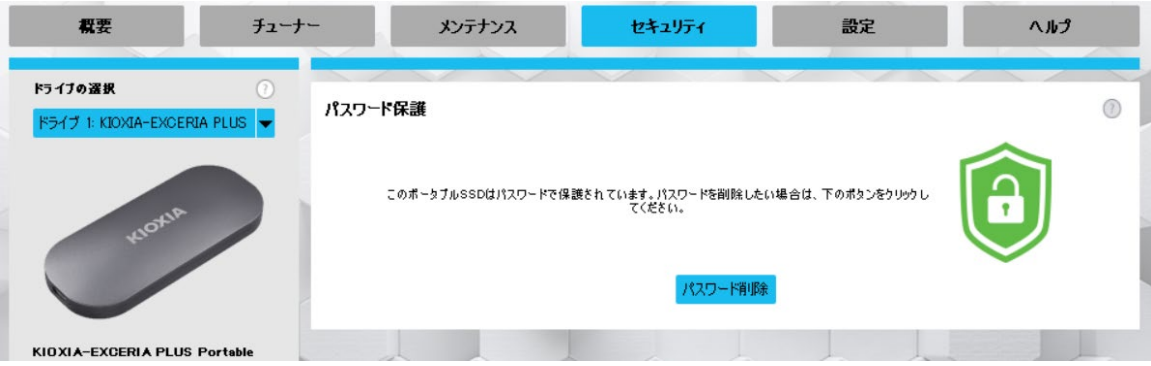

上記のいずれでもない場合は、サポート窓口へご連絡ください。 \*本製品のサポートは、販売元の株式会社バッファローが対応します。[注]

株式会社バッファロー お客様サポート

URL: [86886.jp](https://www.buffalo.jp/support/)

「注]「キオクシア(KIOXIA)」ブランドのパーソナル向けSSD製品は、キオクシア株式会 社が製造し、株式会社バッファローが販売と製品サポートを行います。

## ● EXCERIA ポータブル SSD XS700 のパスワード保護確認 方法

1. EXCERIA ポータブル SSD XS700 を PC から安全に取り外してください。

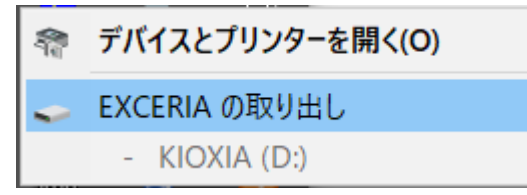

2. PC 上で SSD Utility を実行してください

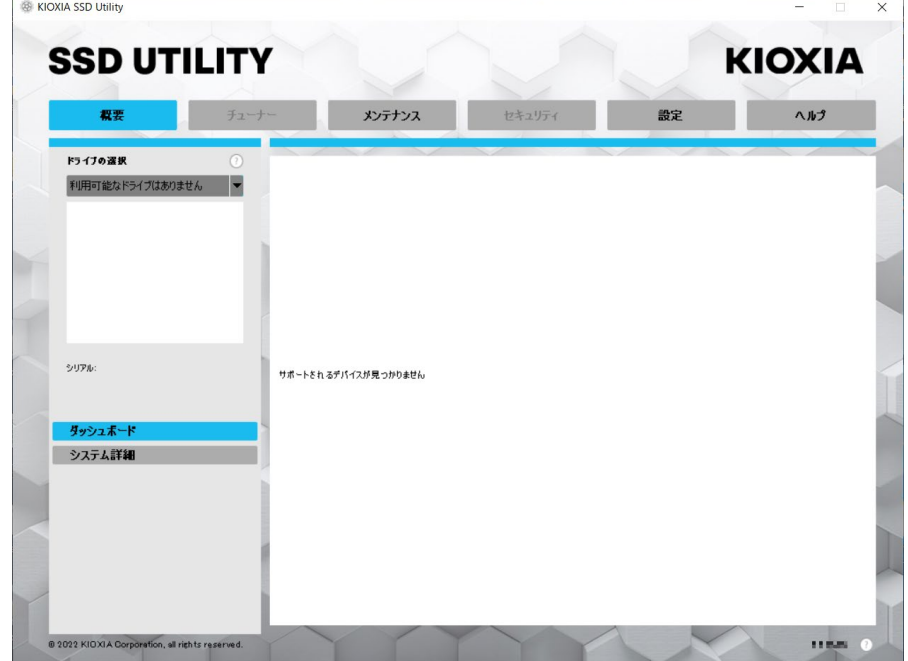

3. EXCERIA ポータブル SSD XS700 を PC へ接続してください。

4. SSD Utility が EXCERIA ポータブル SSD XS700 を認識し、黒い盾のアイコンが表示されれ ばパスワード保護によりデバイスがロックされています。

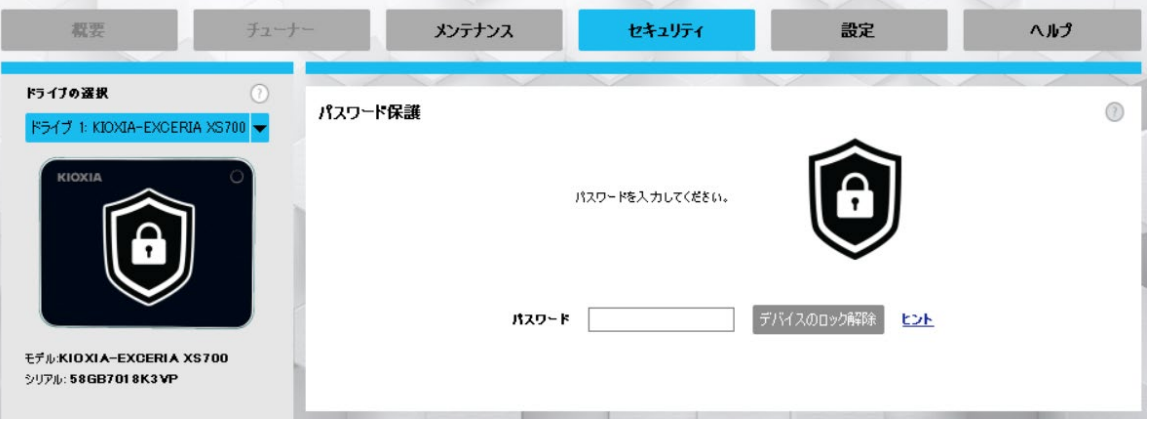

黒い盾のアイコンが表示されない場合は、「ドライブの選択」より該当する「KIOXIA-EXCERIA XS700」を選択し「セキュリティ」タブを選択してください。「デバイスのロッ ク解除」をしていないにもかかわらず下図のように「パスワードの変更」および「パスワー ド削除」ボタンが表示される場合は正しくパスワード保護機能が設定されていないことが 考えられます。この場合「パスワード削除」ボタンをクリックしてパスワードを削除された 後、再度「パスワードの設定」をお試しください。

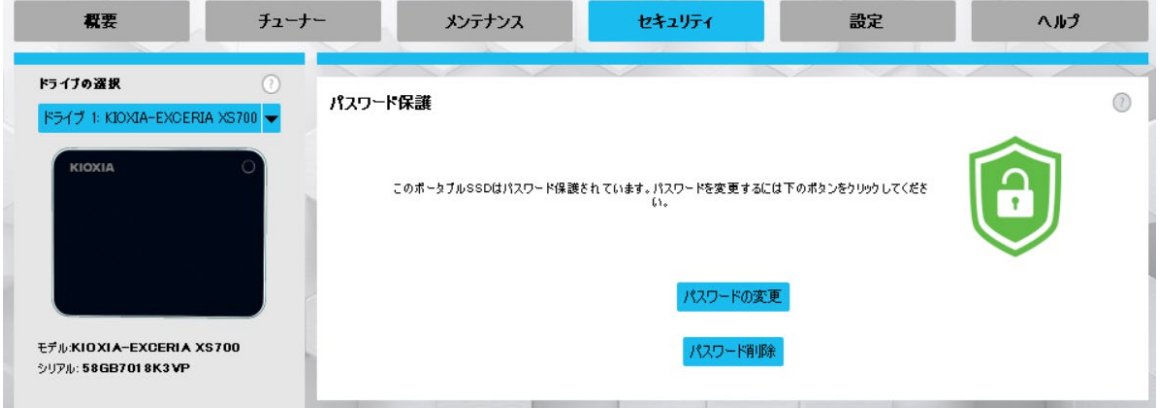

上記のいずれでもない場合は、サポート窓口へご連絡ください。 \*本製品のサポートは、販売元の株式会社バッファローが対応します。[注]

株式会社バッファロー お客様サポート

URL: [86886.jp](https://www.buffalo.jp/support/)

[注]「キオクシア (KIOXIA)」ブランドのパーソナル向けSSD製品は、キオクシア株式会 社が製造し、株式会社バッファローが販売と製品サポートを行います。

- 以上-